# *MyTDEC Forms Application*: *Payment Process*

February 22, 2022

Version 1.3

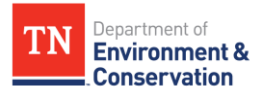

# **Payment Process**

## Overview

The following document will provide step-by-step guidance on how to make a payment on a form that has been fully submitted on the MyTDEC platform. Following these guidelines will result in your ability to pay off any outstanding balance or come back and make a payment later.

# **Step-by-Step Guide**

**Step 1-** Login to your Account **1.1 Selecting Sign In**  Begin by navigating to <https://forms.tdec.tn.gov/>. Once you see the screen below, click on "**Sign In**" from the list of options at the top of the page. Department of TN **Environment & Conservation** Finder Help Sign In Register Home **Organizations Welcome to MyTDEC Forms!** Select the organization from which you would like to submit a form Welcome to MyTDEC Forms, the State of Tennessee's Department of Environmental Conservation online form portal! Select Organization  $\rightarrow$ **Forms Forms** To locate a specific form please use our form finder. Can't find a specific form? Please use our Form Finder  $\rho$  Form Finder *Figure 1 Login Page*

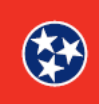

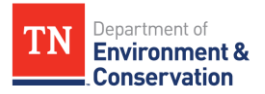

### **Step 1 –** Login to your Account

### **1.2 Sign In with Credentials**

After selecting sign in, please fill in the "**User ID**" and "**Password**" fields. If you forgot your password, please select "**Forgot Password**" and follow the subsequent steps to reset that information. Once you have entered your user ID and password into the appropriate fields, please select "**OK**" to complete the log in process.

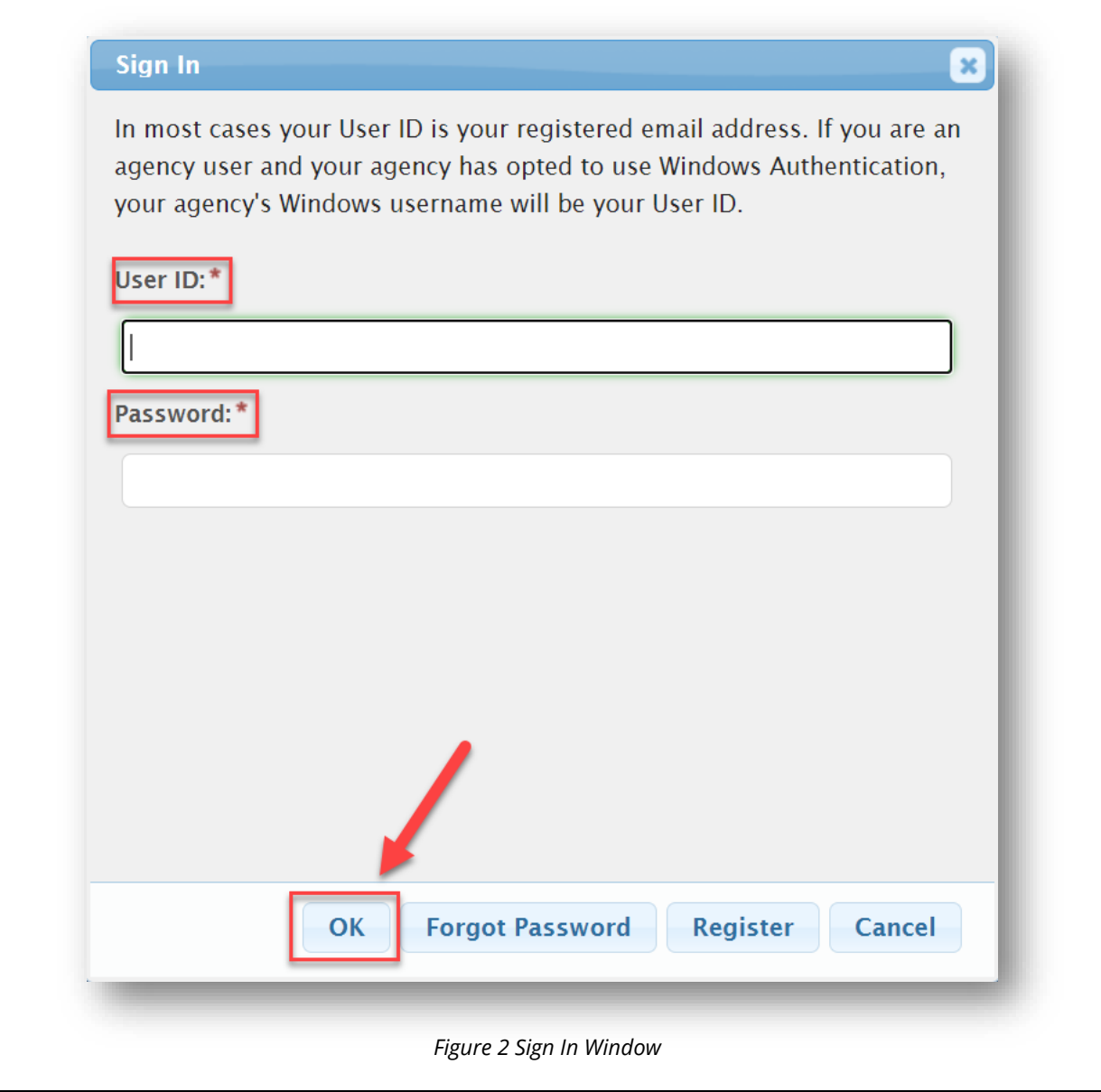

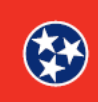

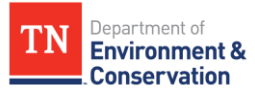

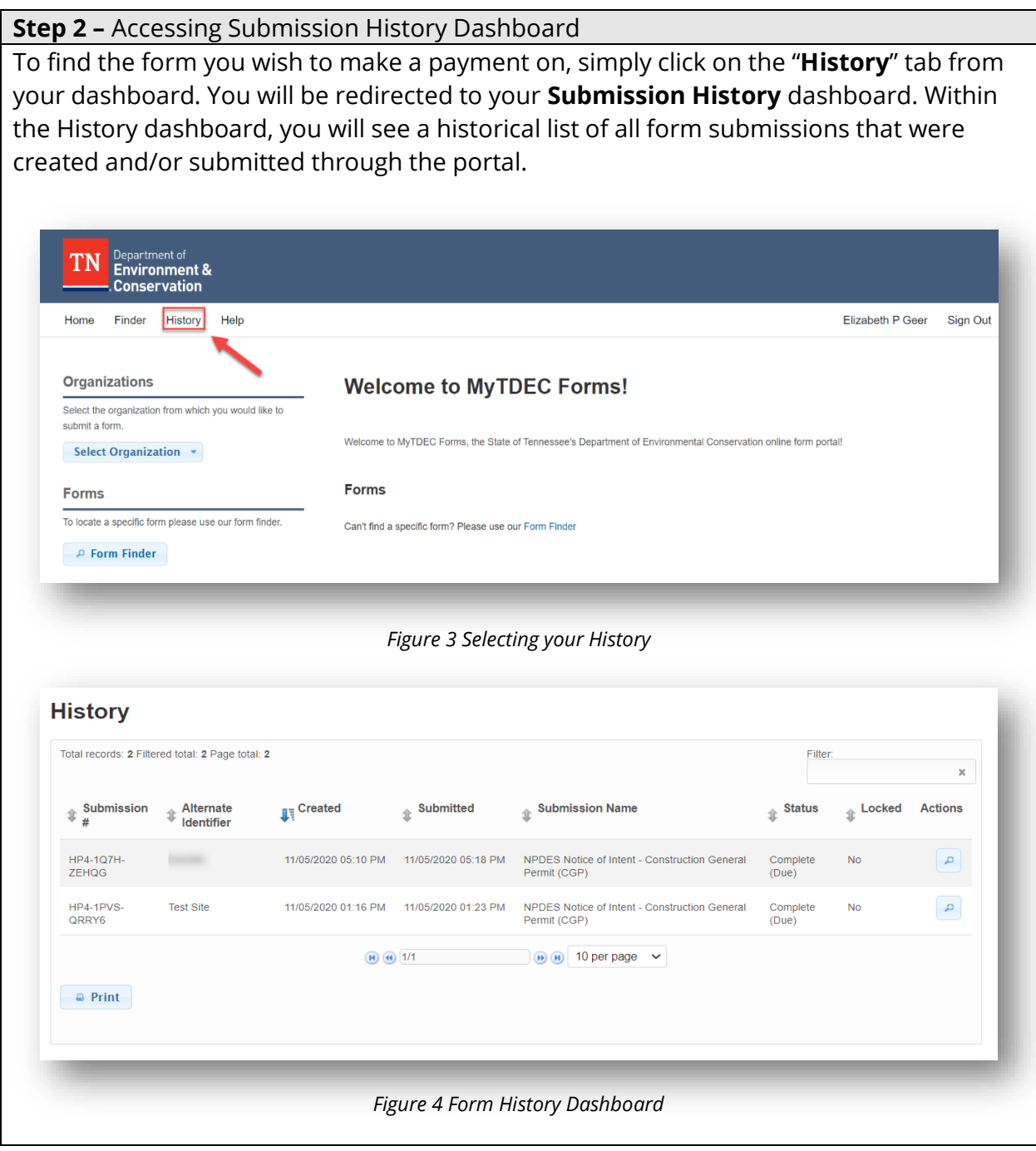

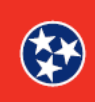

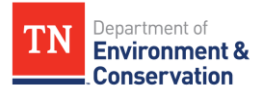

#### **Step 3 –** Open Form Submission Overview

Next, select the **magnifying glass icon** on the appropriate form to open the overview of the form. **History** Total records: 2 Filtered total: 2 Page total: 2 Filter:  $_{\rm x}$  $\ddot{\hspace{1ex}}$  Submission # Alternate Identifier  $\quad$  Submitted Submission Name  $\ddot\equiv$  Status  $\ddot{\hspace{0.1cm}\mathbb{D}}$  Locked **Action** NPDES Notice of Intent - Construction General Permit (CGP) Incomplete (Due)  $No$ HP4-1PVS-QRRY6 **Test Site** 11/05/2020 01:23 PM NPDES Notice of Intent - Construction General Permit (CGP) Complete (Due) (e) (e) 1/1 (e) (e) (e) 10 per page  $\sim$  $=$  Print *Figure 5 View Form Overview* 

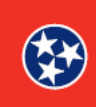

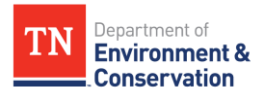

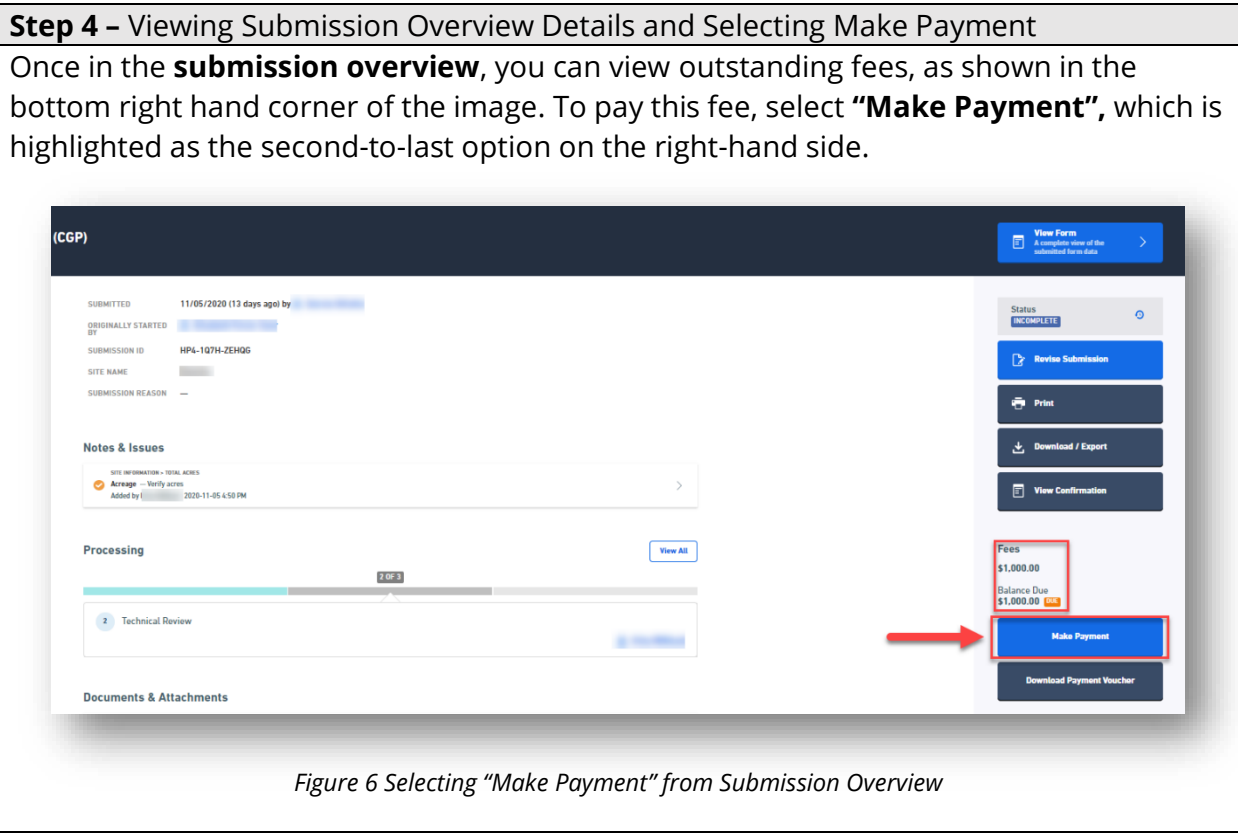

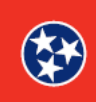

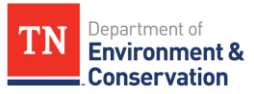

## **Step 5 –** Viewing Payment Method Options After selecting "**Make Payment**", you will be presented with the following options for payment methods: "**Pay Online**", "**Pay By Mail**" (when available), or "**No Thanks, I'll Pay Later**". To pay off the balance immediately, please select "**Pay Online**". Instructions for payment online will be covered in step 6. If you wish to skip to pay by mail instructions, navigate to step 7. **Submission Confirmation** Print  $\boldsymbol{\times}$ NPDES Notice of Intent - Construction General Permit (CGP) **AWAITING PAYMENT** 11/05/2020 Site Name Deloitte Submission HP4-1Q7H-ZEHQG Revision 3 Form Version 1.5 Payment Required to Complete Submission Payment must be received before your submission can be processed. **Submission Fees** Fee \$1,000.00 Total Due \$1,000.00 Pay Online Pay by Mail No thanks, I'll pay later. *Figure 7 Payment Methods*

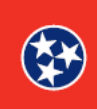

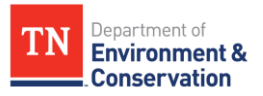

### **Step 6 –** Making a Payment Online

### **6.1 Payment Entry**

Below is an example of step 1 of 4 of the payment process. From the payment method drop down bar, select **"Credit or Debit Card"** or **"E-Check".** Choose your preferred method and fill all fields. Once you have entered your card or bank information as well as your billing address, select **"Continue"** at the bottom of the screen.

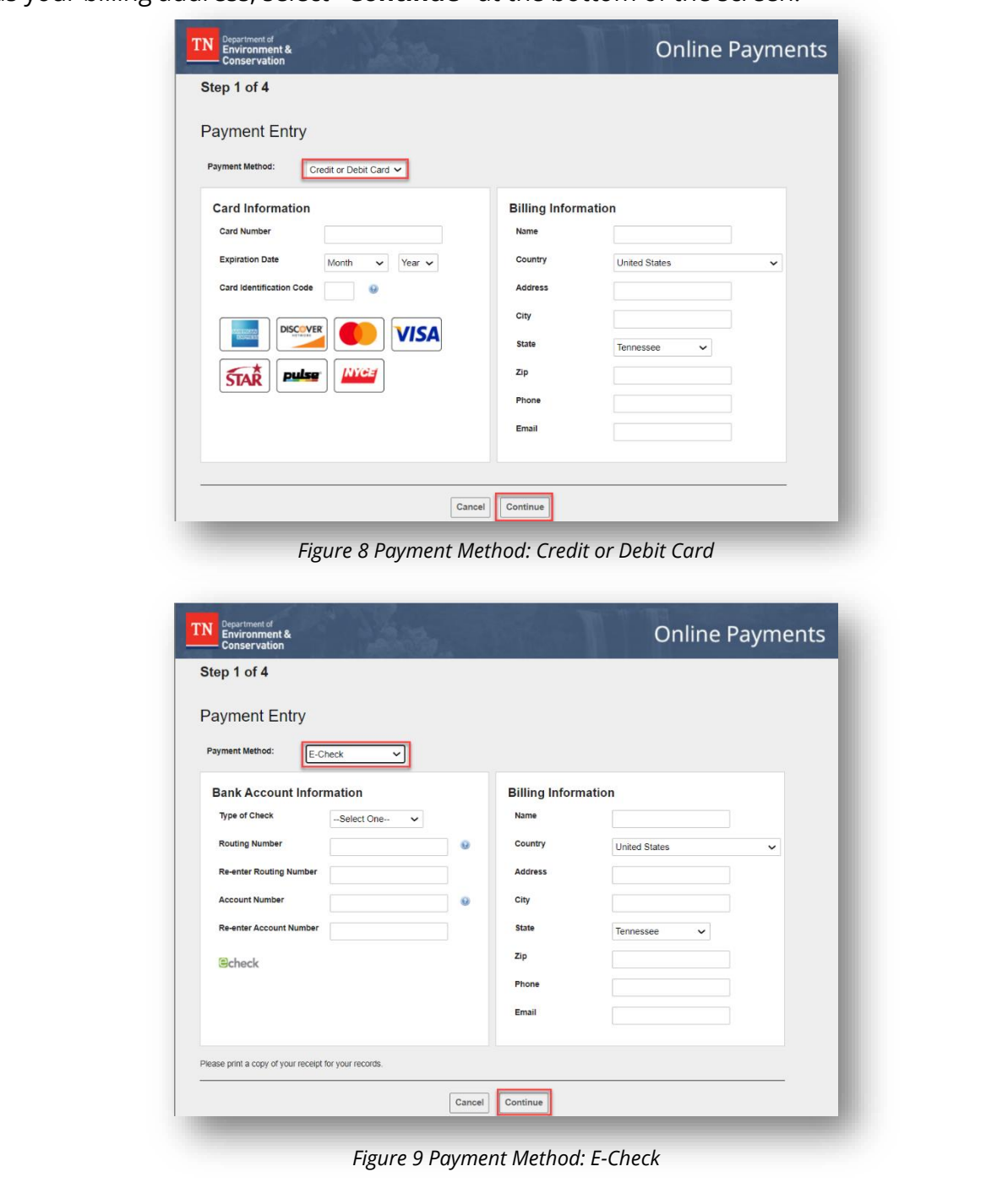

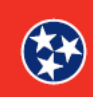

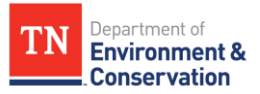

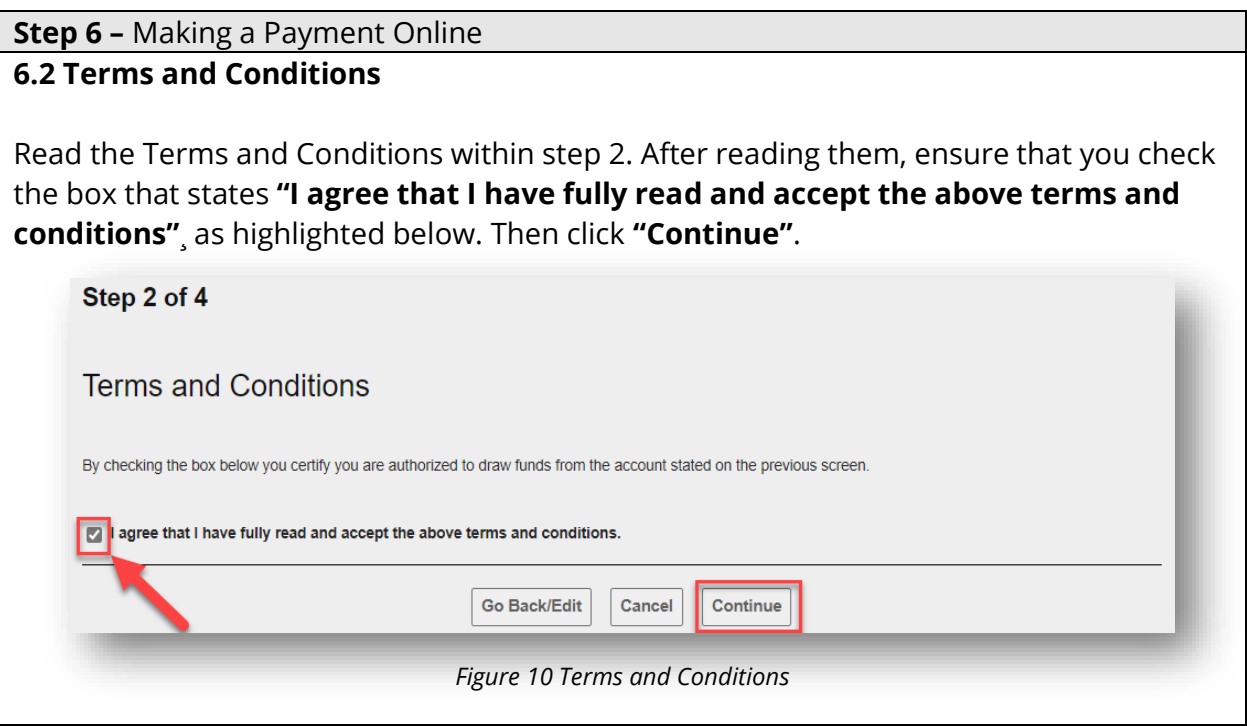

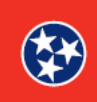

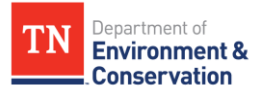

### **Step 6 –** Making a Payment Online

## **6.3 Payment Review**

Step 3 requires that you review your payment information to verify that it is correct. If there are any issues with the information, please select **"Go Back/Edit"** at the bottom left. If all of the information is correct, select **"Process Payment"** at the bottom right, as shown in the image. **"Process Payment"** must be selected to complete the order.

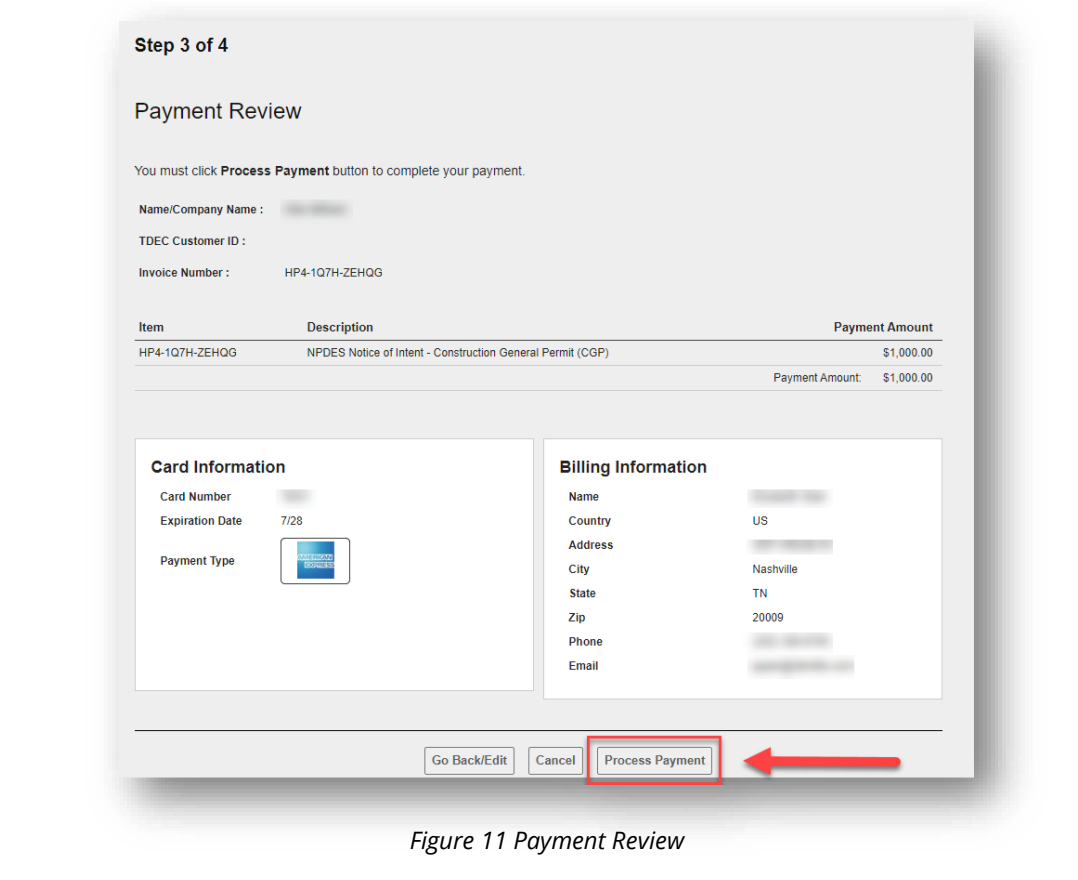

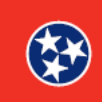

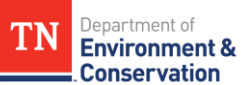

# **Step 6 –** Making a Payment Online **6.4 Submission Confirmation**  If the payment is successful, you will be redirected to a **Submission Confirmation page,** such as the one below. Now that the permit fee has been paid, you can click **View Submission** or **Return to Home.** You will be able to print this payment confirmation page to keep it for your records. **Submission Confirmation** Print NPDES Notice of Intent - Construction General Permit (CGP) 11/05/2020 Site Name Deloitte Submission HP4-1Q7H-ZEHQG Revision 3 Form Version 1.5 **Payment Complete Submission Fees** Fee  $$1,000,00$ **Amount Paid Online**  $-$1,000.00$ Total Due \$0.00 **Return to Home View Submission** *Figure 12 Payment Complete Example*

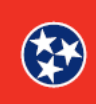

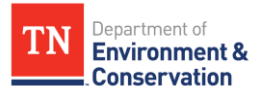

### **Step 7 –** Making a Payment by Mail Alternatively, you may be able to make a payment by mail, when available. After selecting **"Pay by Mail"** you will be prompted with the following instructions. Begin by selecting **"Download Payment Voucher".** Print a copy to mail in and keep a copy for your records. Next include the specified amount with the payment voucher in secure packaging and send to the **TDEC office address**, as denoted below. After finishing these steps, select **"Return to Home"** or simply close the window. **Submission Confirmation**  $\ensuremath{\mathsf{Print}}\xspace$  $\mathbf{x}$ NPDES Notice of Intent - Construction General Permit (CGP) **AWAITING PAYMENT** 11/05/2020 Site Name Test Site Submission HP4-1PVS-QRRY6 Revision 1 Form Version 1.5 Pay By Mail - Instructions 1 Download and print payment voucher<br>Please keep an additional copy for your records. **Download Payment Voucher** 2 Include payment of \$1000.00 3) Send payment and printed payment voucher to the following address: **Standard Mail** Tennessee Department of Environment and Conservation Division of Water Resources Tennessee Tower, 11th Floor 312 Rosa L. Parks Avenue Nashville, TN 37243 **RETURN Finish Later**  $(\leftarrow$ to Home I'd like to select a different payment method. *Figure 13 Pay by Mail Instructions*

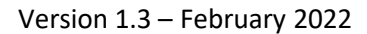

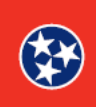